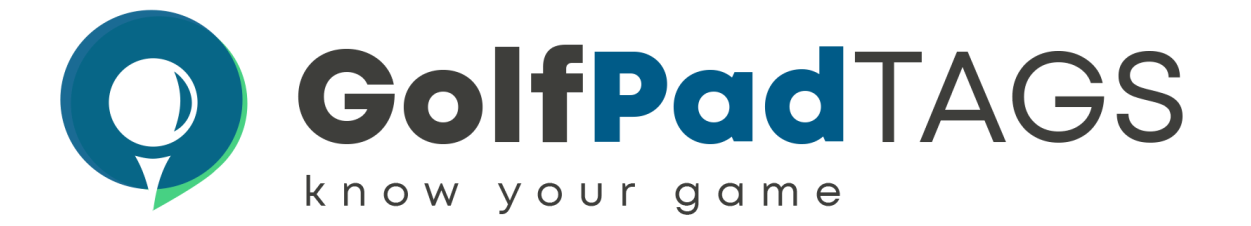

## Golf Pad TAGS ® Quick Start Guide

[Getting](http://golfpadgps.com/start) started with Golf Pad TAGS is simple, however, it does take a few minutes. We recommend you set up and get familiar with the features before you visit the golf course.

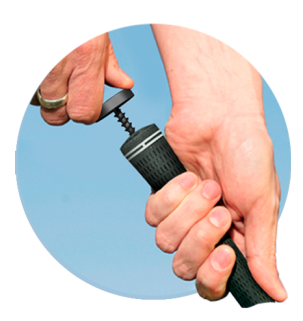

First, download Golf Pad GPS on [Google](https://play.google.com/store/apps/details?id=com.contorra.golfpad&referrer=utm_source%3Dweb%26utm_campaign%3Dnone%26utm_medium%3Ddirect) Play or the App [Store](https://itunes.apple.com/us/app/id446320556)

Attach a tag to each club, including your putter. You'll assign tags to specific clubs using the app, so you can install on any club. Use a twisting motion to gently insert the post into the club grip. It should sit flush. Be sure not to over-tighten.

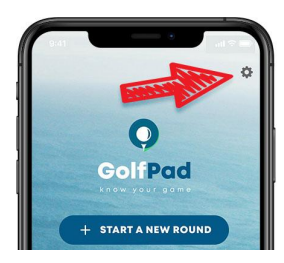

Open Preferences (gear icon) from the start screen, and select Golf Pad LINK / TAGS to enable tags.

Set up is slightly different for Android as compared to iPhone.

- For Android set up instructions, click [here.](https://support.golfpadgps.com/solution/articles/14479-setting-up-golf-tags-on-android)
- For iPhone set up instructions, click [here.](https://support.golfpadgps.com/solution/articles/6000210687-setting-up-golf-tags-on-iphone)

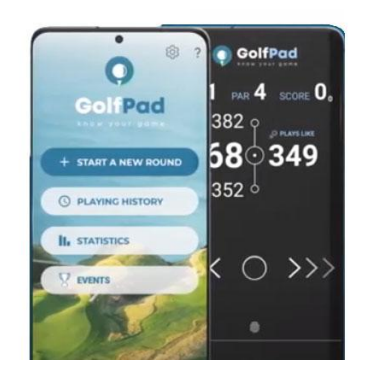

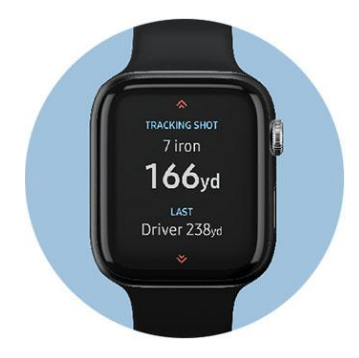

OPTIONAL SMARTWATCH SET UP Visit [this](https://support.golfpadgps.com/support/solutions/6000001711) link for details on getting started with your smartwatch.

Visit support.golfpadgps.com to view tutorial videos, support articles, FAQ's and more. Contact our [support](https://support.golfpadgps.com/a/tickets/new) team for additional questions.